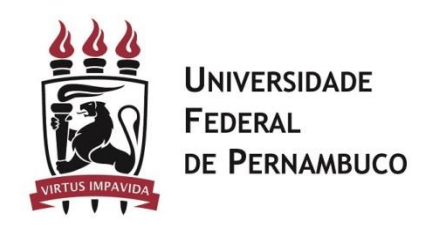

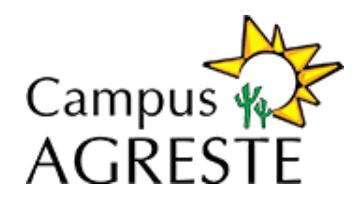

## Procedimentos

Passo a passo das conferências que precisam ser feitas no SIG@.

- 1. **Verifique seu acesso no SIG@**
- 1. Caso tenha esquecido a senha, clique no link "Esqueceu sua Senha?

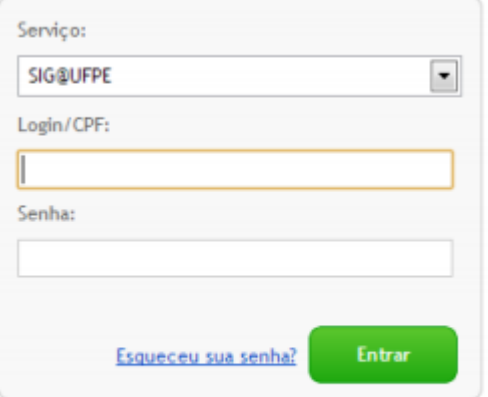

Figura 1 – Link Esqueceu sua senha

2. Será exibida uma nova tela, conforme a Figura 2. Preencha as informações solicitadas e clique no botão Solicitar Link de Acesso. O sistema enviará uma mensagem para o seu e-mail cadastrado no SIG@ com o procedimento para reinicialização de sua senha.

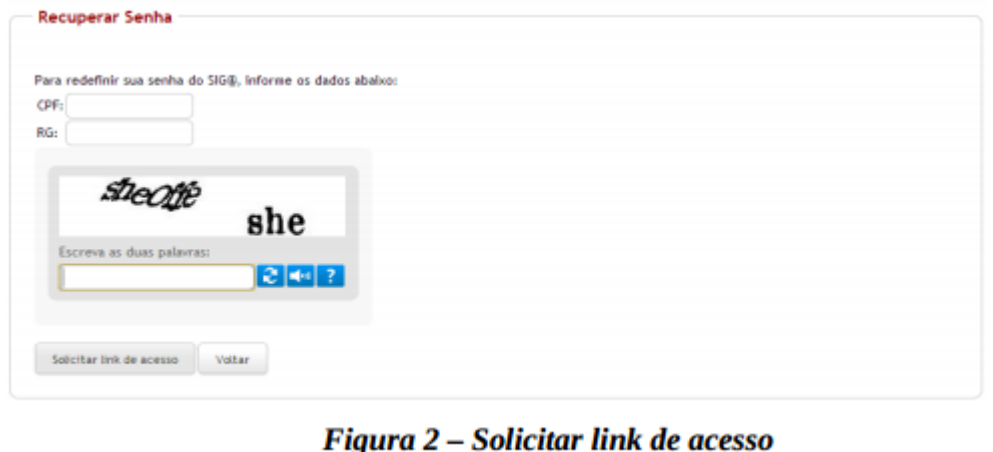

3. Se o docente não recebeu e-mail do SIG@ ou o sistema exibiu a mensagem que não existe e-mail cadastrado para o usuário no sistema, deve procurar a secretaria do seu Centro/Departamento, responsável pelo desbloqueio de usuários no SIG@. Em caso de dúvidas, entrar em contato com a Central de Serviço TIC do NTI, através do número 2126-7777.

- 4. Se seu acesso está bloqueado, procure a secretaria do seu Centro/Departamento, responsável pelo desbloqueio de usuários no SIG@. Em caso de dúvidas, entrar em contato com a Central de Serviço TIC do NTI, através do número 2126-7777.
- 2. **Confira se os seguintes perfis do SIG@, necessários para preenchimento do PAAD e RAAD, estão liberados.**
	- 1. DOCENTES módulo PESSOAL.
	- 2. Para aqueles que têm função de Chefe de Departamento é necessário também ter o perfil CHEFE DE DEPARTAMENTO módulo PESSOAL.
	- 3. Para aqueles que têm função de Diretor de Centro é necessário também ter o perfil DIRETOR DE CENTRO módulo PESSOAL.
	- 4. Também é necessário observar se esses perfis estão liberados para a sua atual lotação. Exemplo: se o docente está lotado no Departamento de Informações e Sistemas, o perfil precisa ser o seguinte: DOCENTE >> Pessoal >> Departamento de Informações e Sistemas. Ver Figura 5 abaixo.
	- 5. Para visualizar seu perfil e lotação, siga os seguintes passos:
		- 1. Acesse o SIG@

 $-77777777$ 

2. Ao aparecer a tela principal do SIG@, localize no canto direito o botão Trocar Perfil. Figura 4.

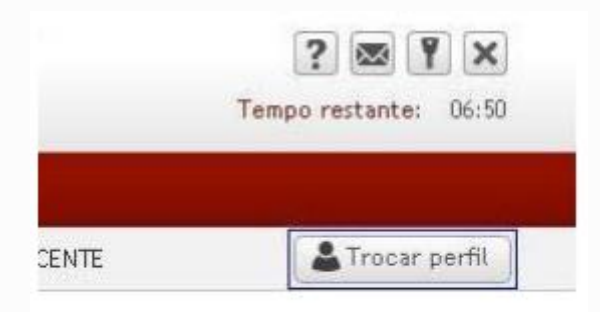

Figura 4 - Botão Trocar Perfil

3. O sistema irá exibir todos os perfis disponíveis para o usuário. Figura 5. Verifique se o Departamento de lotação, no perfil DOCENTE, está correto.

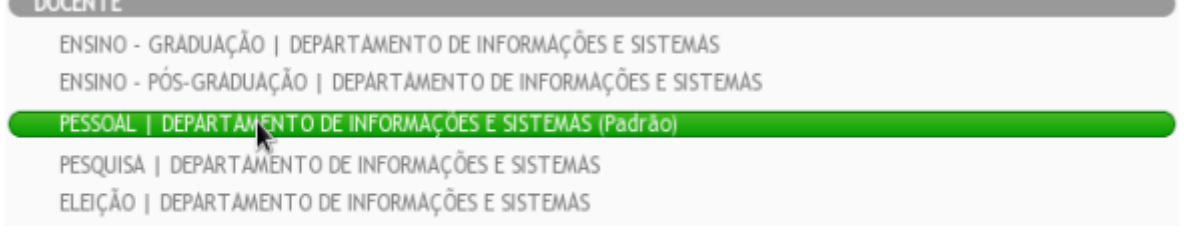

## Figura 5 – Perfil para a Lotação do Docente

4. Caso seja identificado algum problema na lotação do docente no SIG@, entre em contato com a PROGEPE para que seja ajustado o departamento de lotação.

- 5. Se o docente exerce a função de Chefe de Departamento ou Diretor de Centro, e esses perfis não estiverem disponíveis, envie um ofício do Departamento para o NTI antes do período de preenchimento (informado pela CPPD) solicitando a inclusão desses perfis.
- 3. **Confira se as disciplinas ministradas referentes ao PAAD/RAAD corrente foram atribuídas corretamente ao docente no SIG@. Siga os passos a seguir para visualizá-las:**
	- 1. Troque o perfil do SIG@ para Docente >> Ensino.
	- 2. Acesse o Menu Consultas >> Detalhamento do Docente. Figura 6.

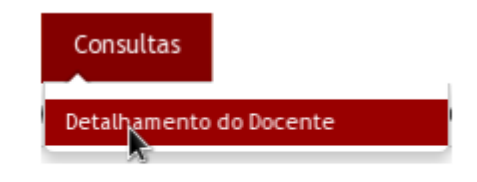

Figura 6 – Menu Consultas Disciplinas

3. Clique em disciplinas por período. O sistema irá exibir todas as disciplinas atribuídas ao docente por período letivo. Figura 7.

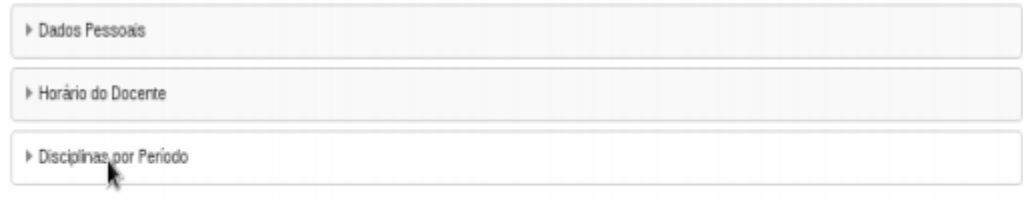

Figura 7 – Disciplinas por período letivo

4. Caso for identificado algum problema quanto a informações de disciplina no SIG@, entrar em contato com a Coordenação do Curso para que seja feita a correção na atribuição de disciplina aos docentes. Essa correção deve ser feita antes do período de preenchimento (informado pela CPPD).

## **Atualizações e conferências necessárias**:

- Atualizar informações de projetos de pesquisa, extensão, produção, entre outros, em seu [Currículo Lattes.](http://lattes.cnpq.br/)
- Conferir as informações utilizadas pelo PAAD e RAAD no SIG@.

**Observação**: Esteja atento aos prazos de correção do SIG@ e de atualização do Lattes definidos pela CPPD.